# **SETTING UP SCAN TO NETWORK FOLDER ON OKI ES8460/ES8462**

#### **1 - OPTAIN THE IP ADDRESS OF YOUR COPIER**

ON THE COPIER PRESS THE SETUP BUTTON THEN VIEW INFORMATION THEN NETWORK NOTE THE IPV4 ADDRESS

# **2 - OPEN UP YOUR WEB BROWSER (MUST BE FROM A PC THAT IS CONNECTED TO THE SAME NETWORK) AND TYPE THE IP ADDRESS INTO THE ADDRESS BAR**

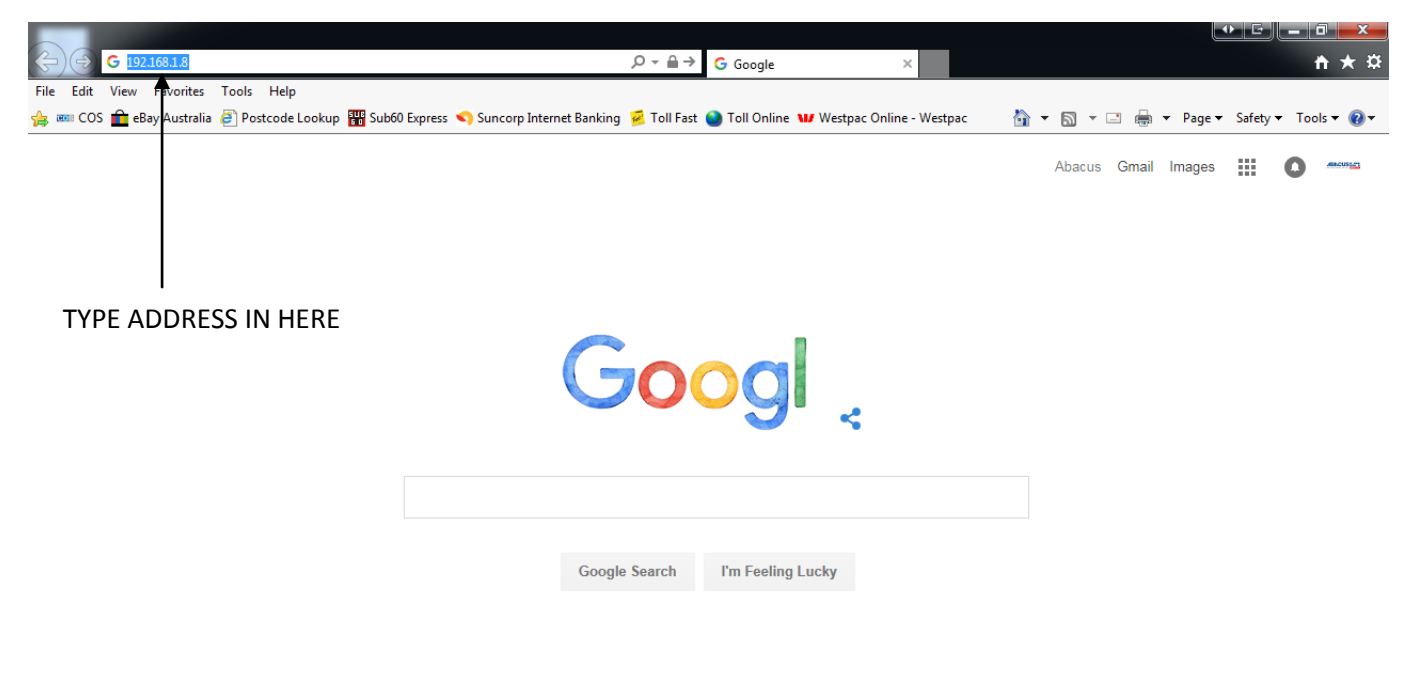

Advertising **Business** About Privacy Terms Settings  $\sqrt{2100\%}$   $\sqrt{2100\%}$ 

#### **3 - YOU WILL NOW SEE THE FOLLOWING SCREEN**

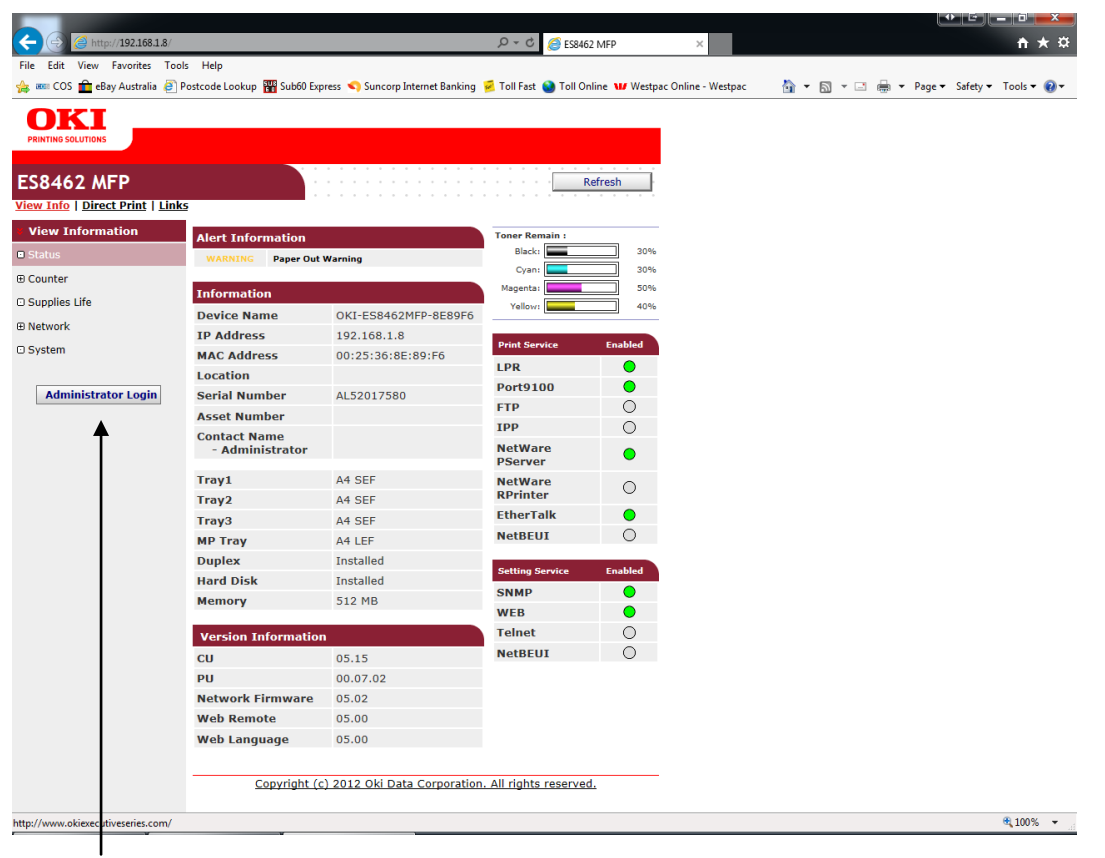

#### **4 - CLICK ON THE ADMINISTRATOR LOGIN**

**5 - ENTER THE USERNAME AND PASSWORD (default settings are username: admin password: aaaaaa) AND CLICK OK**

**6 - IF THIS SCREEN APPEARS SCROLL DOWN AND CLICK SKIP OTHERWISE PROCEED TO NEXT STEP**

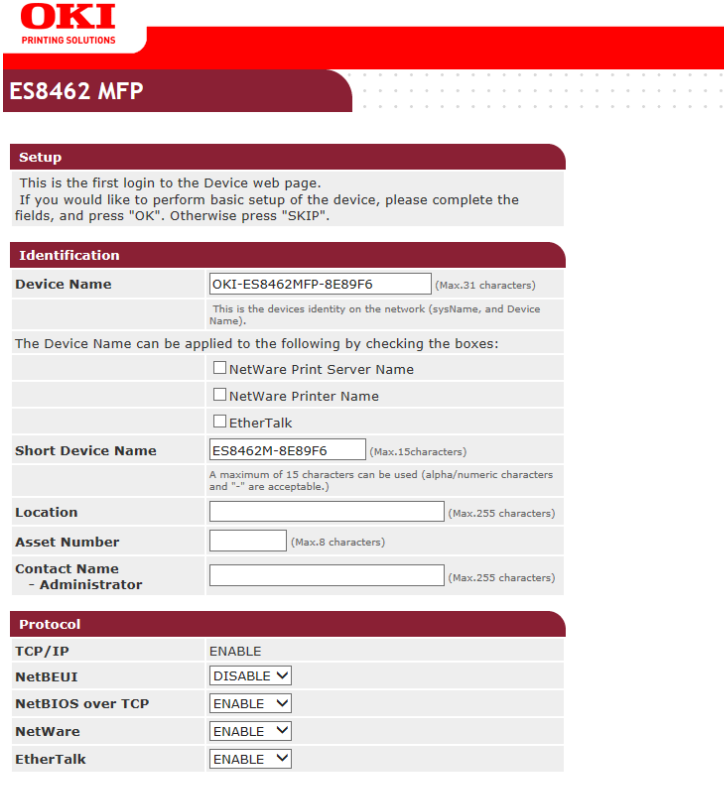

## **7 - CLICK ON PROFILE**

 $\mathbf{v}$ 

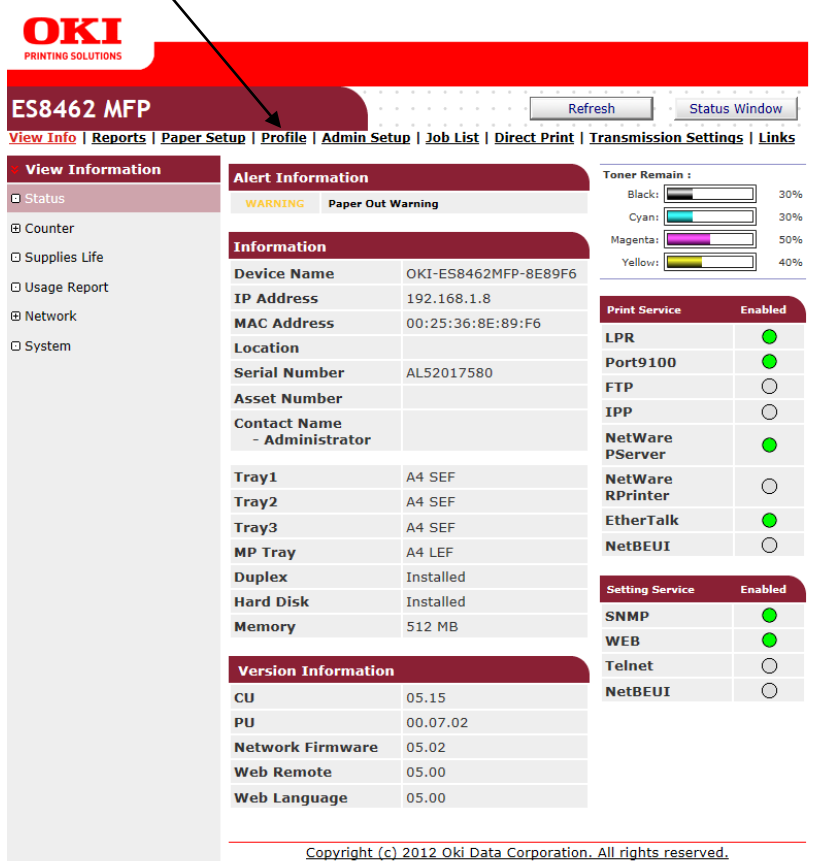

## **8 - THE FOLLOWING BOX WILL NOW APPEAR - CLICK ON NEW**

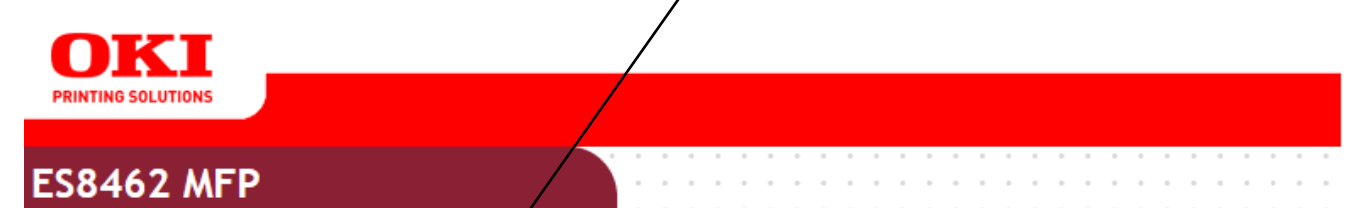

View Info | Reports | Paper Setup | Profile | Admin Setup | Job List | Direct Print | Transmission Settings | Links

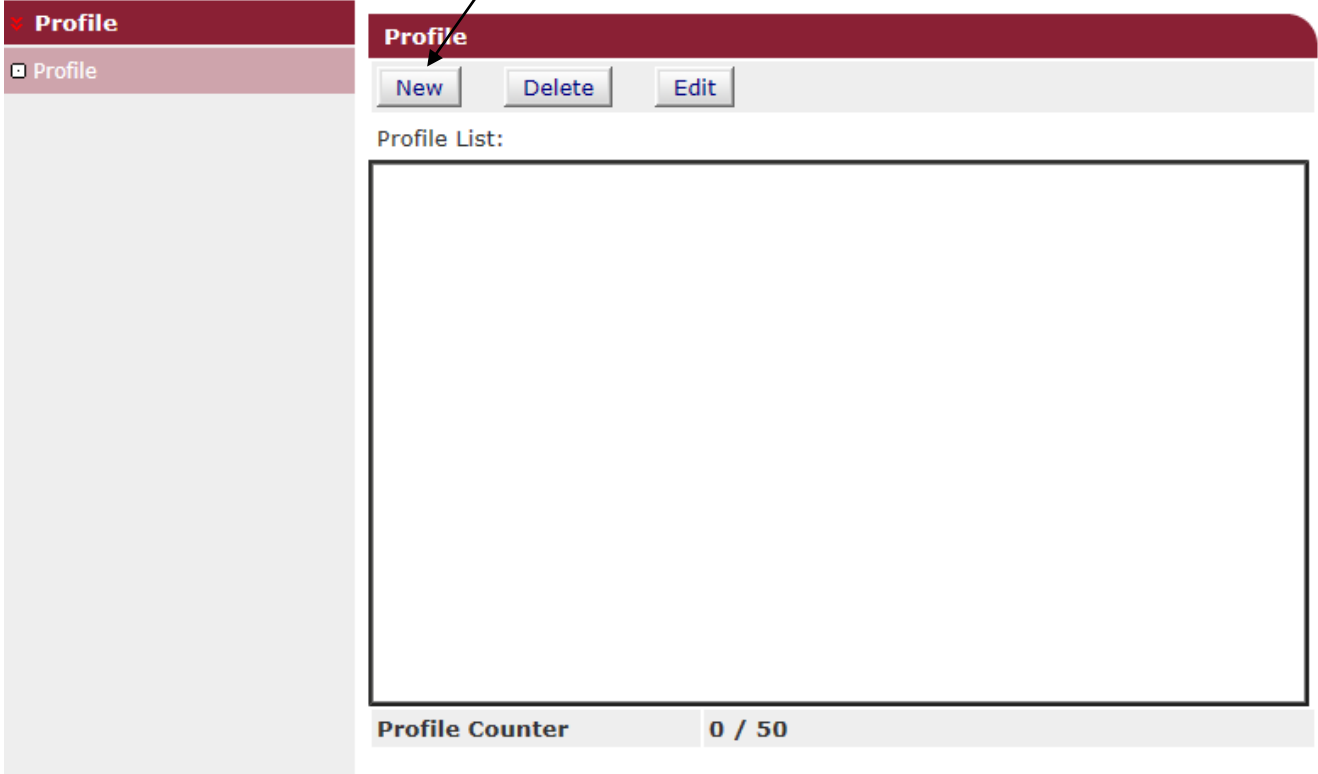

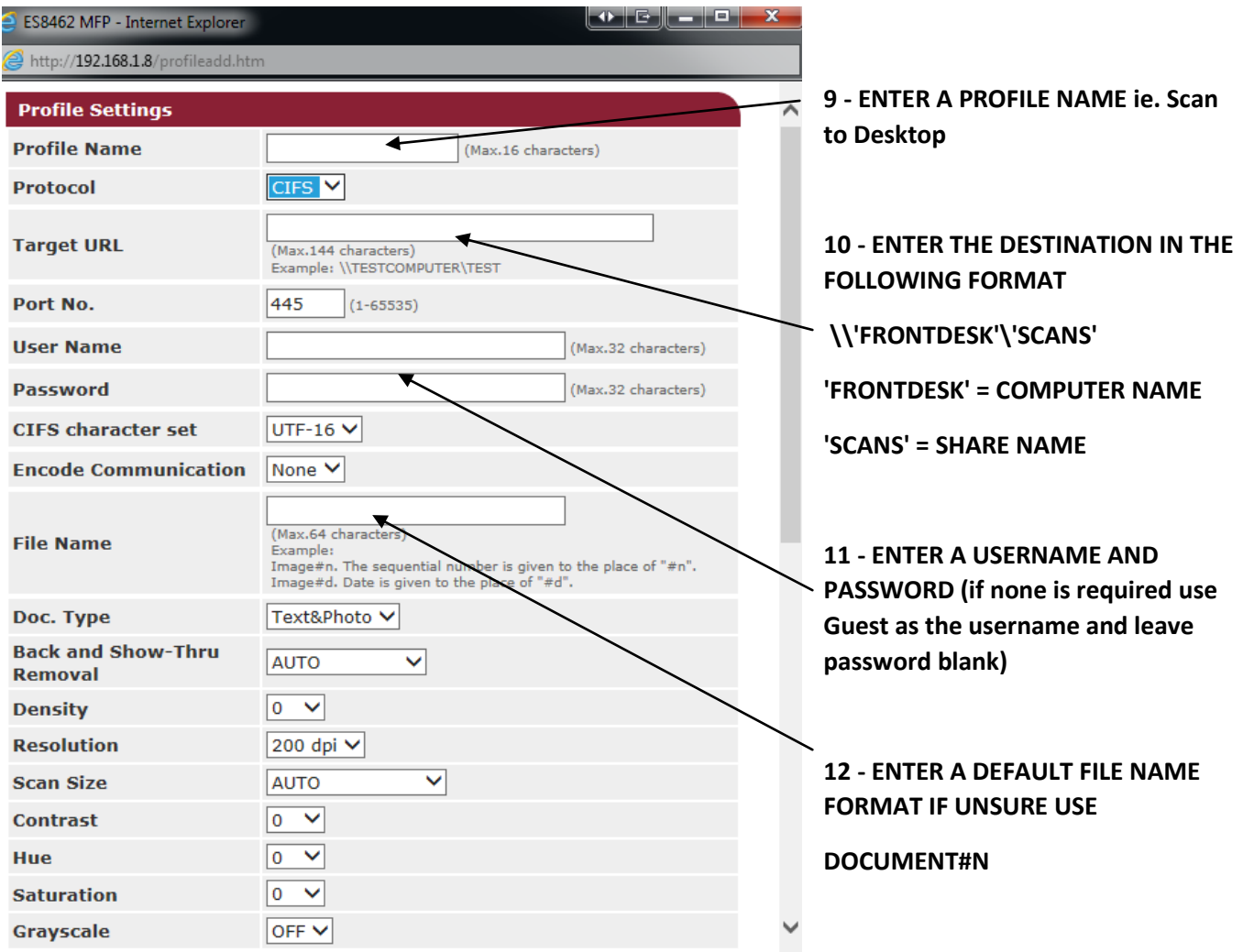

**13 - SCROLL DOWN AND CLICK SUBMIT**